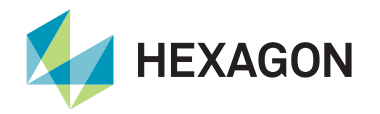

## **Ethernet connection**

The LD8 can be interfaced via direct Ethernet to Quantum on a Windows 7 or Windows 10 (64-bit) PC meeting the minimum requirements:

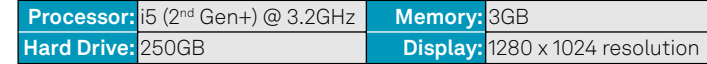

veripos $\overset{\circ}{\Phi}$ 

The Windows PC must be on the same network as the LD8. To find the network settings of the LD8, send the command LOG IPCONFIG via a free serial port and a Windows terminal application.

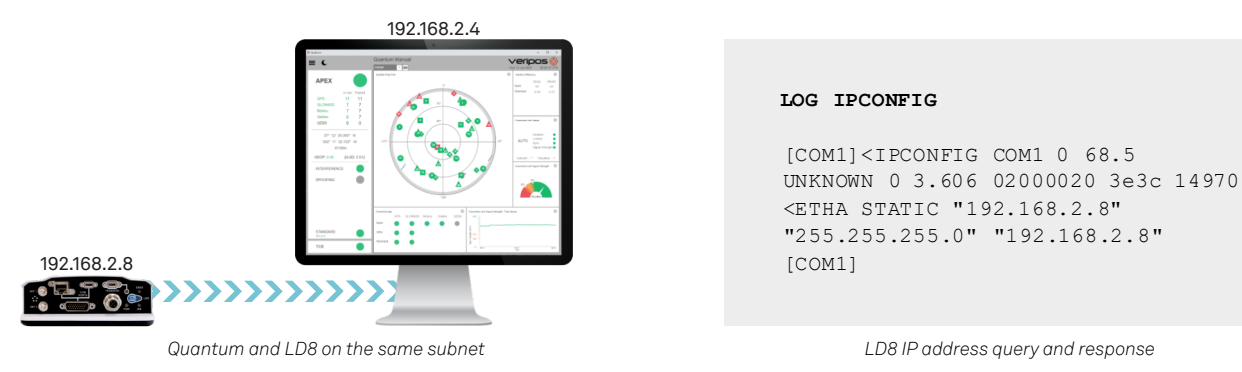

## **System configuration**

Once the LD8 network settings are known, launch Quantum on the PC. On the System Configuration page, click **New** within any tile.

The 'New Configuration Wizard: Receiver Configuration' page will load, where the Receiver Type **LD8** can be selected and the Receiver IP entered.

A license is required to establish connectivity to the receiver, and licenses are available from Veripos Support. To obtain a license, quote the Veripos unit ID of the LD8, vessel name, company and your unique SAL.

After entering the license, the final configuration option prompts for a Config Name. After entering this, click **Save & Launch**.

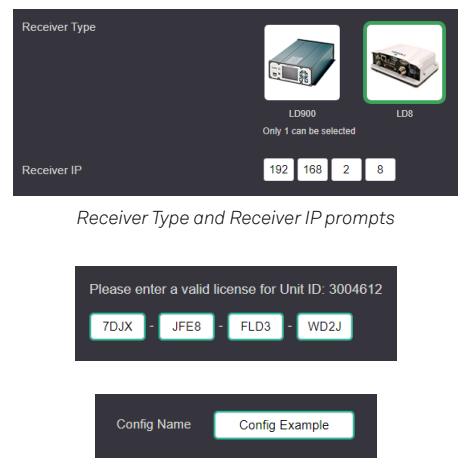

*License prompt (top) & Config Name prompt (bottom)*

## **Troubleshooting and support**

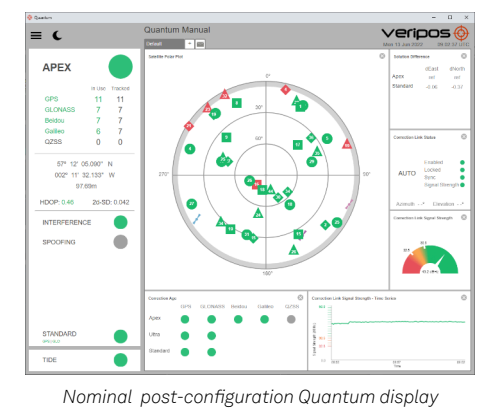

Contact Hexagon | Veripos

If the Quantum tiles do not populate and the borders flash red, then the system is not connected, or the configuration is incorrect. If interfacing with the LD8 is problematic, review this list of common interfacing issues and guidance:

- If a loss of position is evident on the unit, check the antennas and cabling.
- Ensure that the LD8 has a stable Ethernet connection with the PC/network.
- The Quantum PC and LD8 must use different IP addresses within the same range. For example, 192.168.2.8 and 192.168.2.4. Typically, users may set the network netmask to 255.255.255.0.

For further guidance, download the *Quantum User Manual* from [www.veripos.com](https://veripos.com/support/technical-documents) Alternatively, for expert 24/7 advice via phone or email, raise a request for assistance via support@veripos.com.